# Magister 6 handleiding

Voor leerlingen en ouders

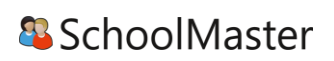

## <span id="page-1-0"></span>Inhoudsopgave

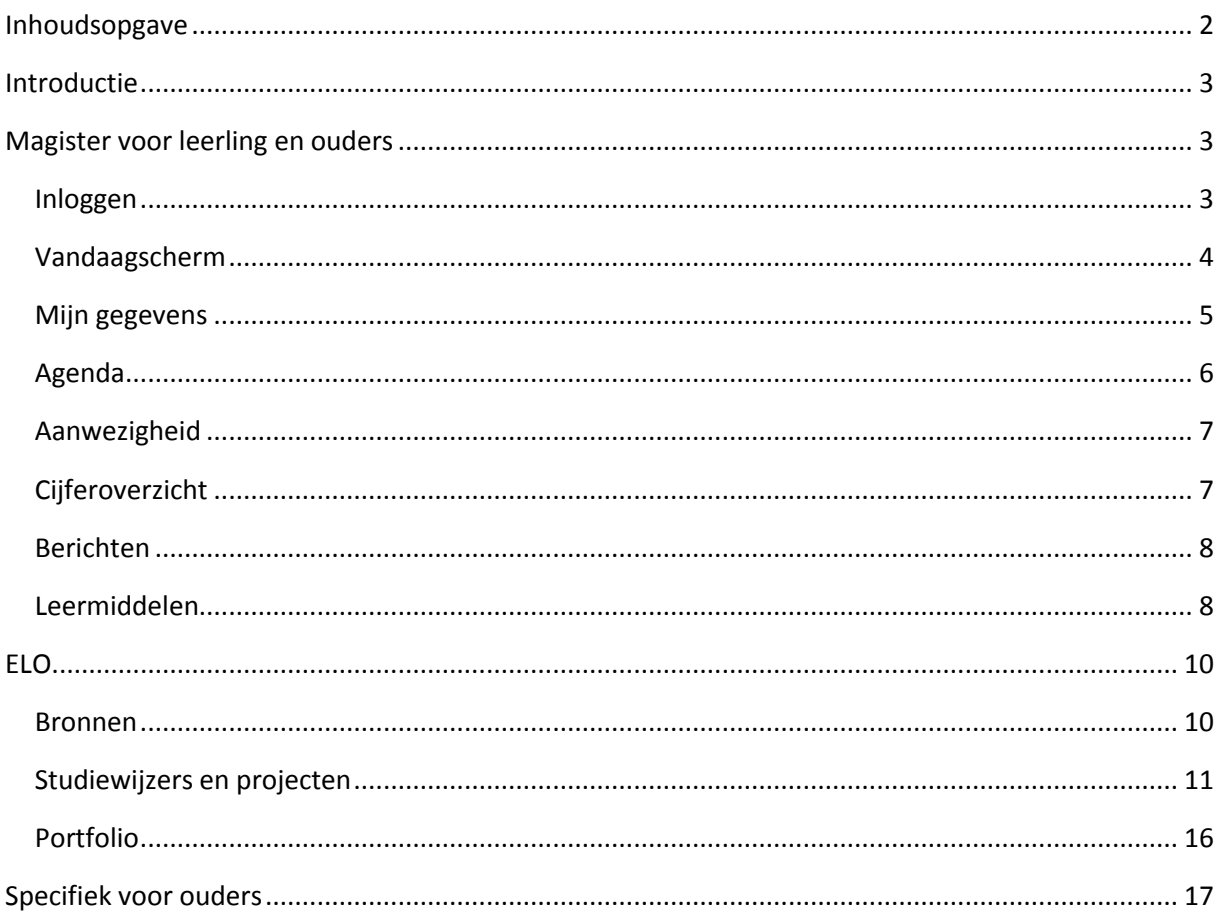

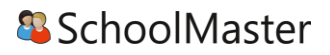

## <span id="page-2-0"></span>Introductie

Je school maakt gebruikt van Magister, in Magister kun je belangrijke informatie vinden met betrekking tot je schoolzaken. Deze handleiding is geschreven voor alle scholen die Magister gebruiken. Wat in Magister getoond wordt hangt af van de inrichtingskeuzes die door de school is gemaakt. Daardoor kan het voorkomen dat in de handleiding beschreven zaken ( nog) niet terug te vinden zijn in Magister.

Deze handleiding gaat over het algemeen gebruik van Magister en daarnaast een uitgebreide handleiding voor de Magister ELO. Voor ouders en leerlingen werken de functionaliteiten vaak hetzelfde, ouders en leerlingen kunnen echter verschillende Magisterinformatie zien, naar gelang de keuze van de school.

## <span id="page-2-1"></span>Magister voor leerlingen en ouders

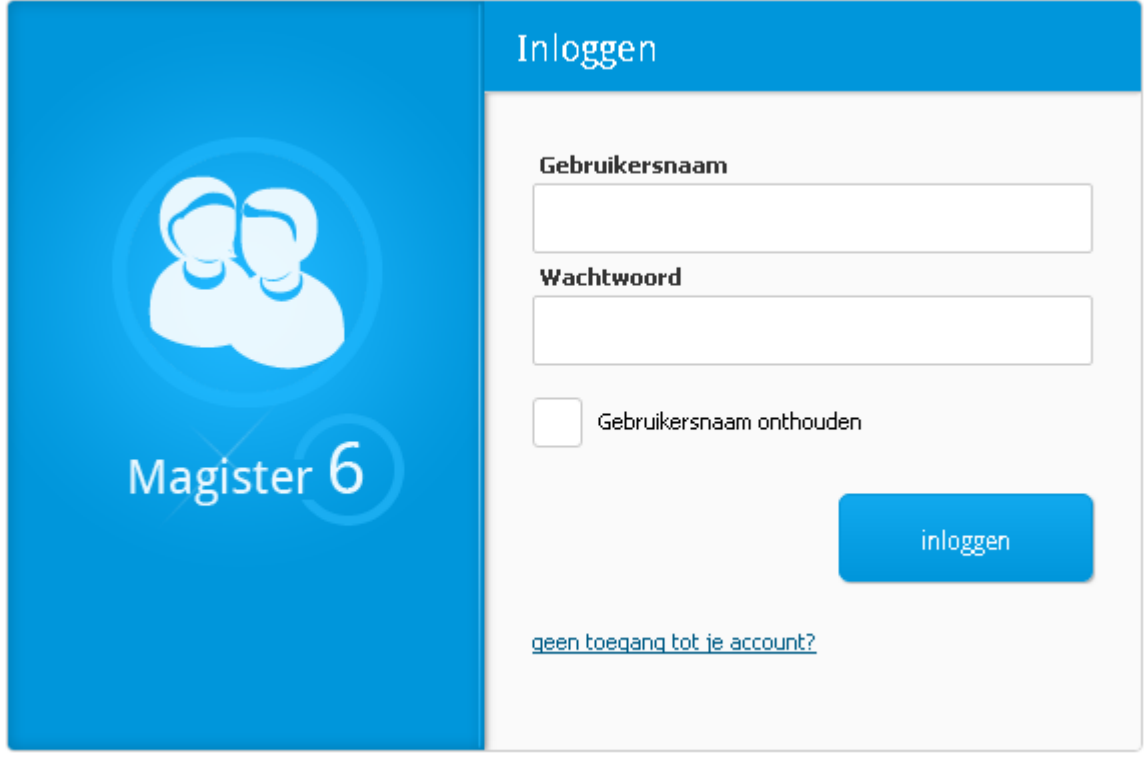

<span id="page-2-2"></span>Inloggen

De gebruikersnaam en wachtwoord worden verstrekt door je school. Ben je je wachtwoord kwijt? Dan kun je via de locatie-administratie of de mediatheek je wachtwoord opvragen.

### <span id="page-3-0"></span>Vandaagscherm

Op het vandaagscherm wordt diverse actuele informatie getoond.

Via de knop schermindeling kun je de volgorde van de widgets veranderen en eventueel widgets toevoegen.

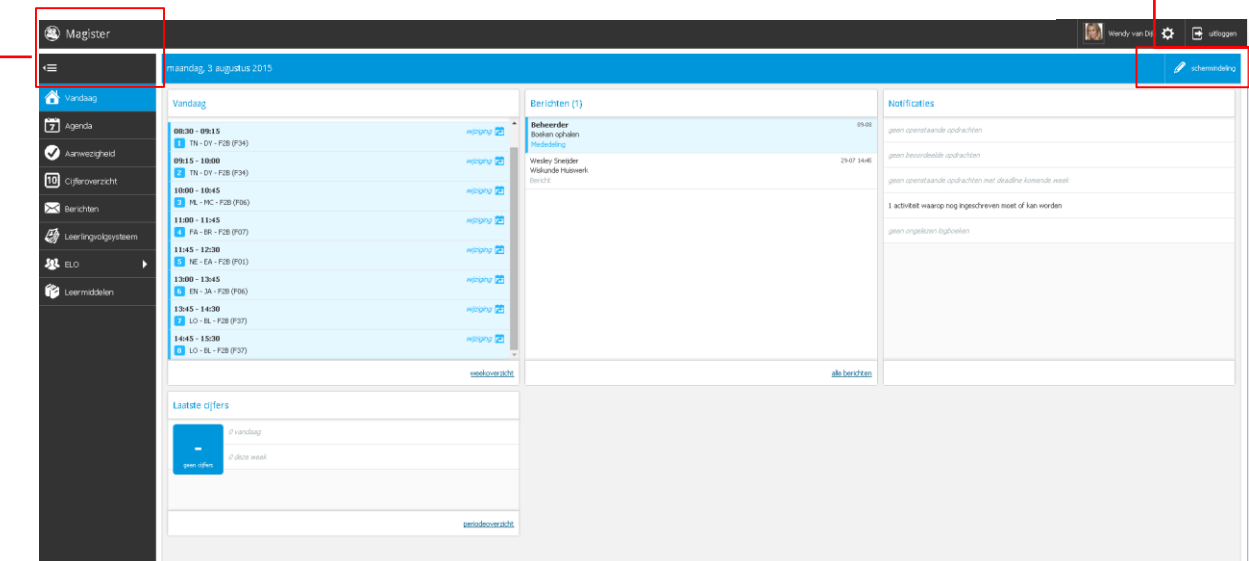

Wanneer je bovenin op het Magisterlogo drukt keer je terug naar het vandaagscherm. Via de knop met de drie streepjes kan je desgewenst de navigatieknoppen in- of uitklappen.

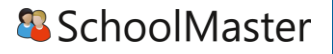

#### <span id="page-4-0"></span>Mijn gegevens

In Magister kun je mijn gegevens raadplegen.

Door rechts bovenin op je naam te klikken, kom je bij 'mijn gegevens'. Hier

kun je informatie vinden over jezelf en je opleiding .

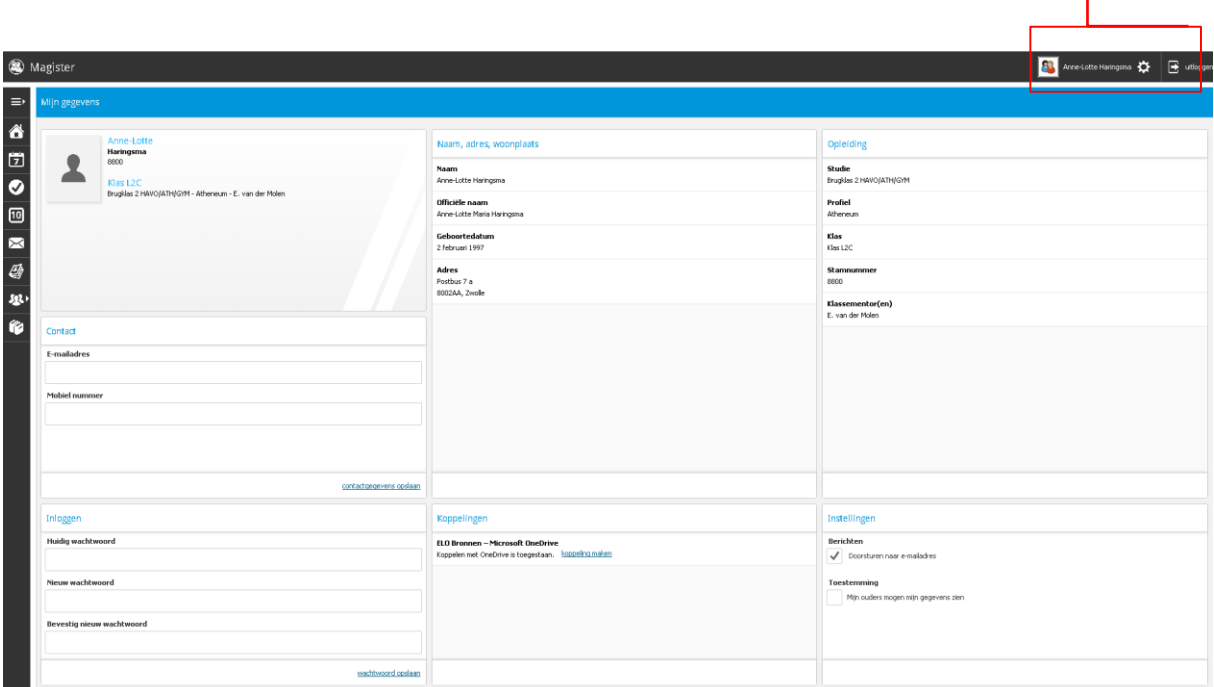

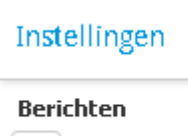

Doorsturen naar e-mailadres

Wanneer dit vinkje wordt aangezet worden de berichten die via de berichtenmodule worden verstuurd, naar het opgegeven e-emailadres doorgestuurd. Antwoorden kan alleen via Magister.

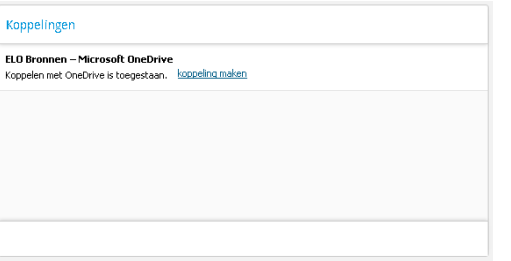

Je kunt hier een koppeling maken tussen je OneDrive en Magister. Hierdoor kan je gebruik maken van de documenten die op je OneDrive staan voor de ELO en berichten. Gebruik voor de koppeling je Microsoftaccount.

#### <span id="page-5-0"></span>Agenda

Op het tabblad agenda wordt je rooster getoond met eventueel bijbehorend huiswerk

Via de knop afdrukken kan je je weekoverzicht afdrukken, inclusief

ingevoerd huiswerk.

Met de plus knop kan je persoonlijke afspraken maken, deze

verschijnen alleen in je eigen agenda.

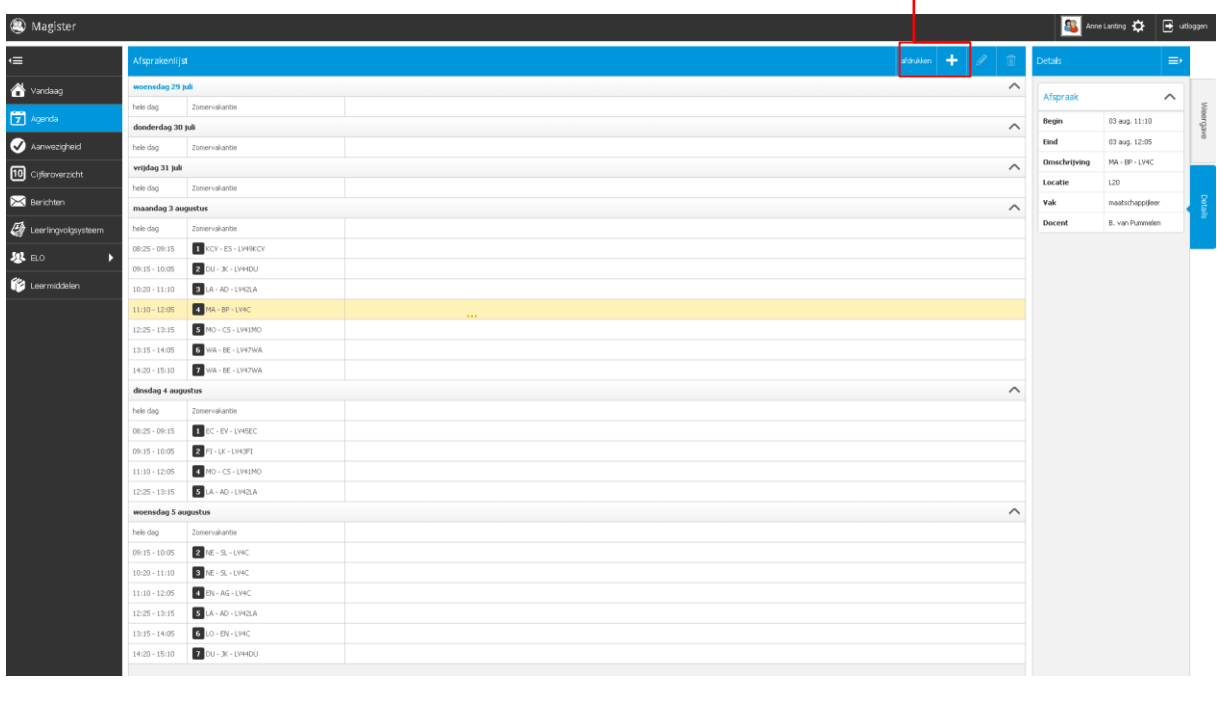

11:45 - 12:30 **5** EN - JA - F2B

Maken hoofdstuk 1 opdracht 1,2,3 Leren hoofdstuk 1 paragraaf 1 zoek daarnaast drie foto's uit van typische engelse producten in je eigen omgeving

Door op het huiswerkicoontje te drukken verschijnen alle details over het huiswerk

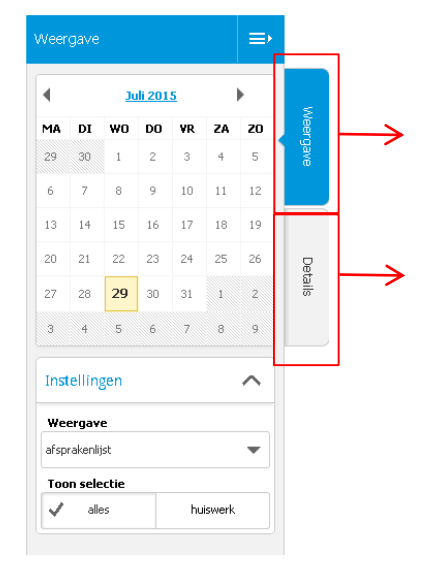

Via de knop weergave kun je van weergave wisselen, je kunt door de kalender lopen en kiezen tussen afsprakenlijst, dagoverzicht, (werk)weekoverzicht.

Onder de knop details, vindt je alle details van de afspraak.

HW

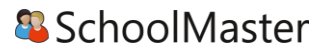

#### <span id="page-6-0"></span>Aanwezigheid

Via aanwezigheid kun je zien wanneer je afwezig bent geweest, met daarnaast de reden van afwezigheid.

#### <span id="page-6-1"></span>**Cijferoverzicht**

In het cijferoverzicht zie je de behaalde cijfers. Standaard worden de cijfers uit het huidige schooljaar en actuele cijferperiode getoond. Indien je andere cijfers wilt zien kun je deze selecteren via de knop weergave. Wanneer je meer informatie wilt over een cijfer druk op je de knop details.

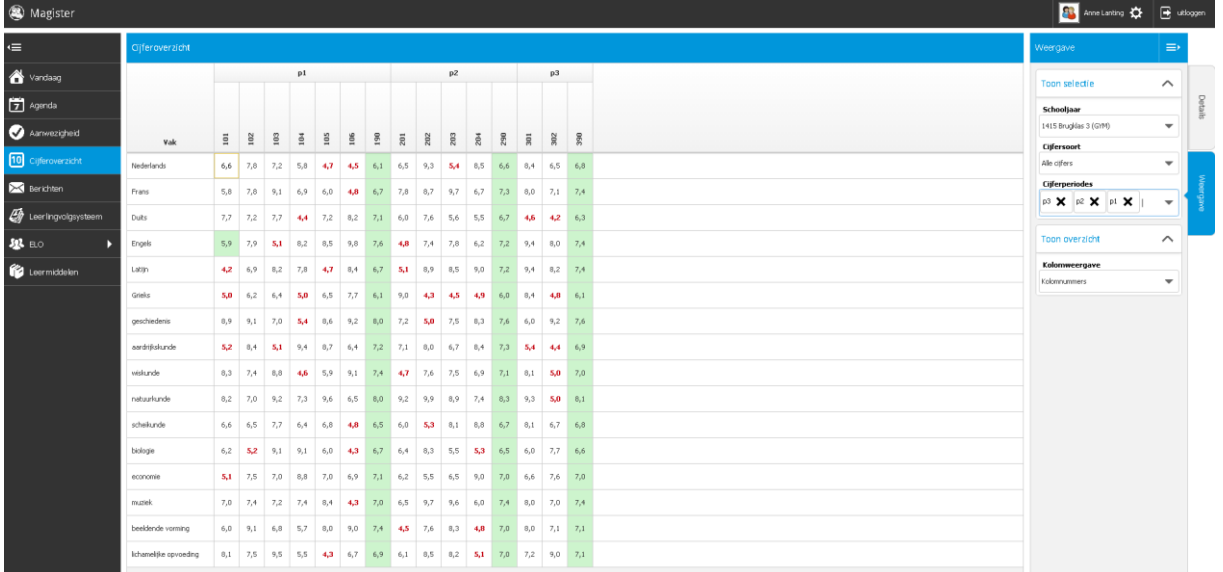

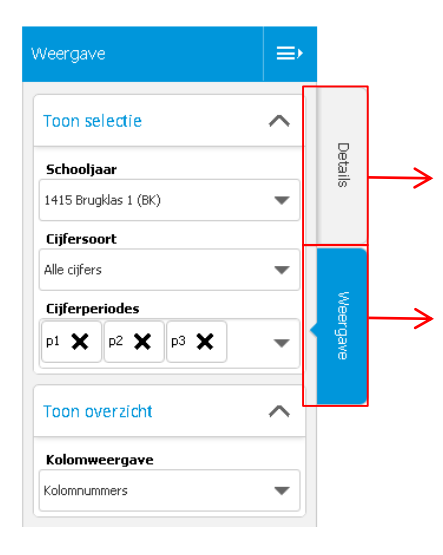

Via deze knop zie je meer details over het betreffende cijfer.

Via de knop weergave en dan bij de verschillende dropdown menu's kun je kiezen welke cijfers je wilt zien. Welke keuzes je hierin kunt maken hangt af van de inrichting van je school.

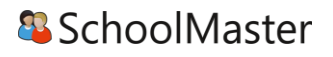

#### <span id="page-7-0"></span>Berichten

Via de plus knop kun je een bericht opstellen. Met de drie puntjes knop kun je berichten doorsturen, verwijderen, markeren als ongelezen en een nieuwe map maken.

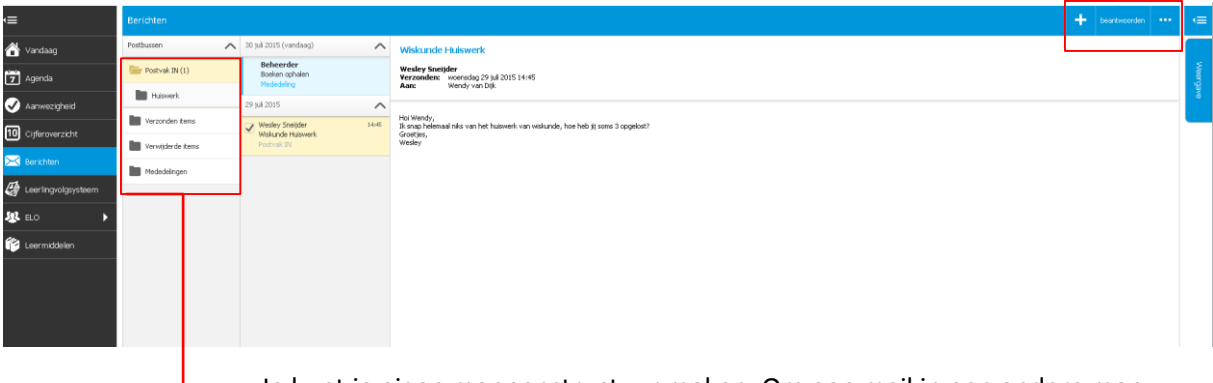

Je kunt je eigen mappenstructuur maken. Om een mail in een andere map te zetten, sleep je deze met de linkermuisknop ingedrukt. In de map mededelingen staan de mededelingen die door de school zijn gedaan en belangrijk zijn voor jou.

#### <span id="page-7-1"></span>Leermiddelen

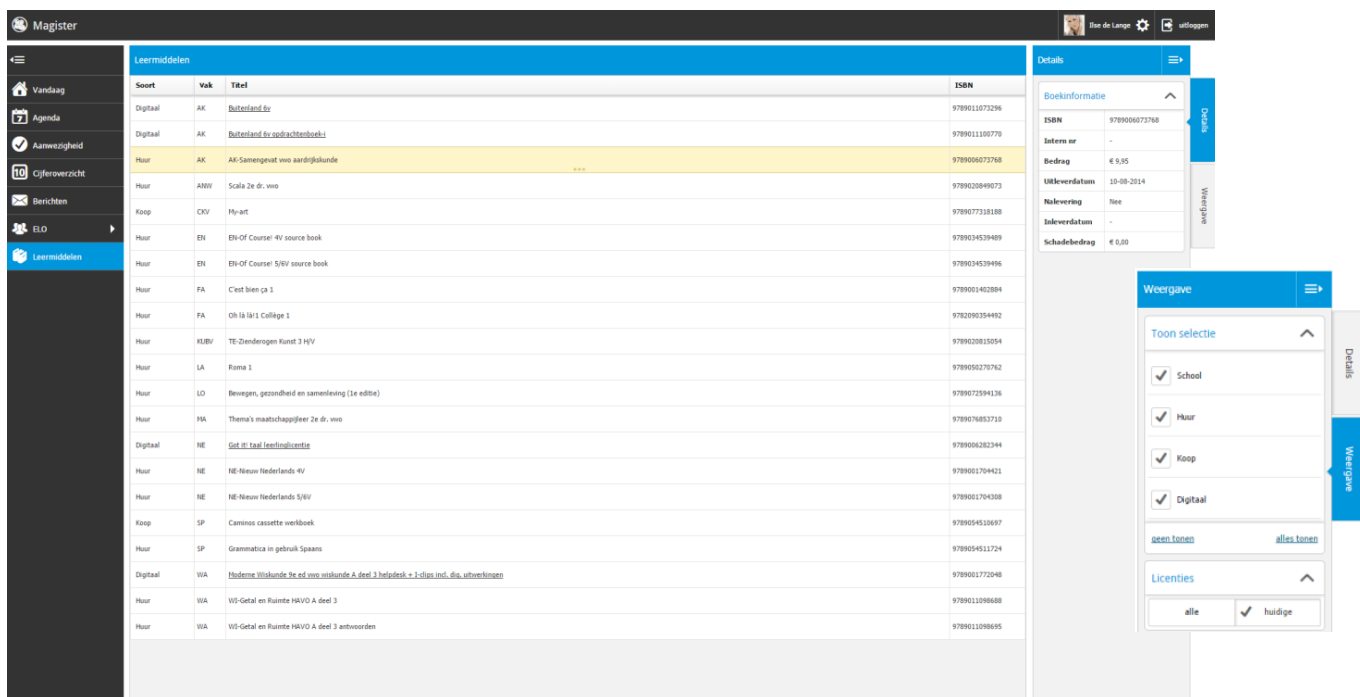

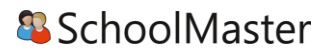

Bij het onderdeel leermiddelen is een overzicht weergeven van al het (digitale) lesmateriaal. Onder het tabblad details rechts kan informatie m.b.t. de geselecteerde licentie teruggevonden worden. Onder het tabblad Weergave kan gefilterd worden op het soort lesmateriaal (School, Huur, Koop en/of Digitaal). Onder licenties kan gekozen worden of alle licenties getoond moeten worden of alleen die van de huidige lesperiode. Digitaal lesmateriaal kan geopend worden door op de titel te klikken, of door rechtsboven te klikken op open bestand.

## <span id="page-9-0"></span>ELO

#### <span id="page-9-1"></span>Bronnen

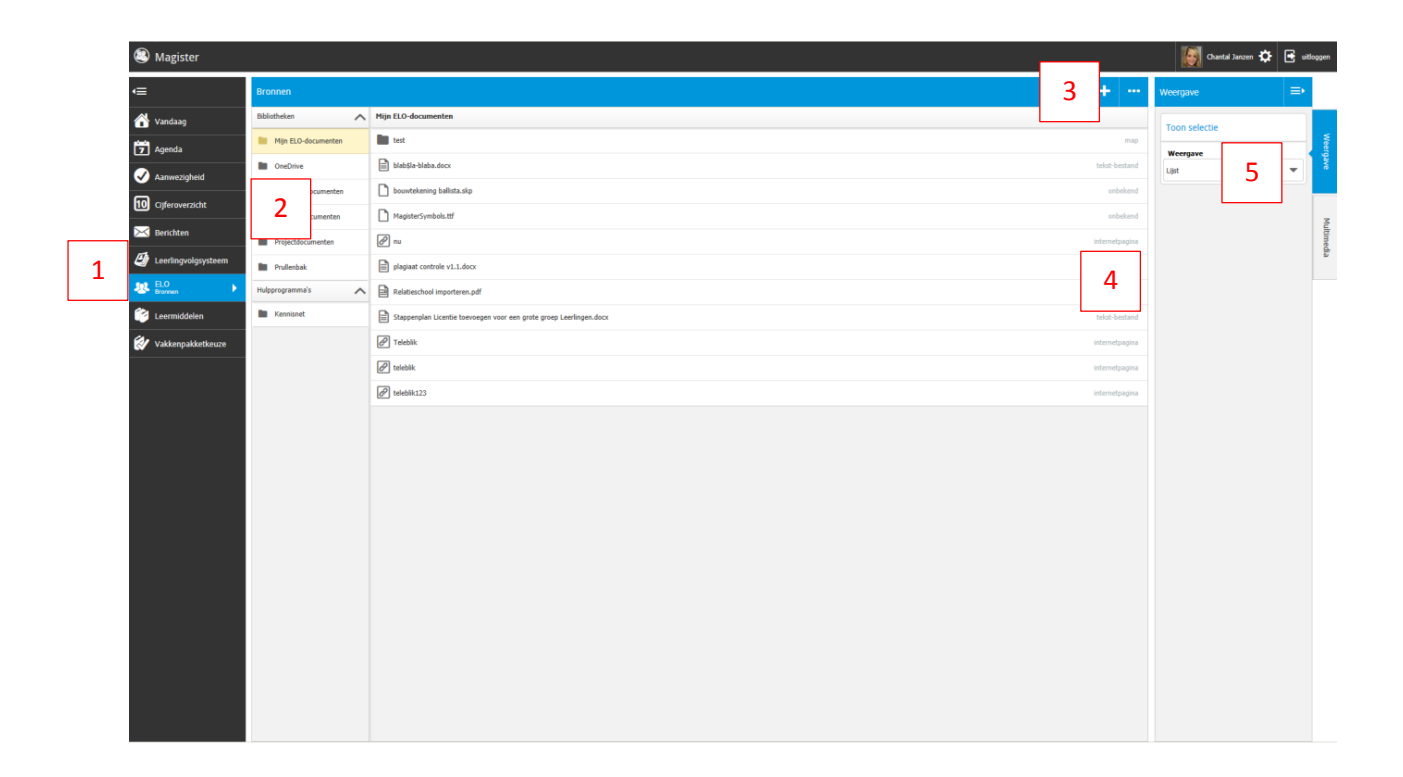

- 1. Dit is het uitklapmenu waarmee verschillende onderdelen binnen de ELO kunnen worden geselecteerd.
- 2. Onder *Bronnen - Bibliotheken* staan de verschillende ELO mappen weergeven waarin *Mijn ELOdocumenten,* documenten vanuit de Microsoft *OneDrive* koppeling (deze koppeling kan gemaakt worden onder instellingen > koppeling; hierna verschijnt een inlogpagina van het Microsoft account), gedeelde bronnen door de docent in *Gedeelde documenten, Portfolio documenten* (deze bronnen blijven gedurende de hele schoolloopbaan beschikbaar), *Projectdocumenten* (documenten welke gedeeld kunnen worden met leden van een project of subgroep) en de *Prullenbak* (hierin staan alle documenten en mappen die verwijderd zijn via de puntjesknop) staan. Daarnaast staat er onder *Bronnen - Hulpprogramma's* koppelingen met Kennisnet, Got-it?! en/of Quayn. Met deze knoppen wordt een verbinding gelegd met de gekozen applicatie zonder hier opnieuw in te hoeven loggen.
- 3. Met de knop *Toevoegen* ('+') kan onder de mappen Mijn ELO-documenten en Portfolio documenten een bestand, submap of URL toegevoegd worden. Daarnaast kan de naam van een bestand of map met de puntjesknop worden gewijzigd, verwijderd (verplaatst naar de Prullenbak) of gedownload (in een extern scherm).
- 4. Hier is het type bestand weergeven.
- 5. Onder het tabblad *Weergave* wordt de weergave van de bronnen bepaald (lijst of tegel weergave). Onder het tabblad *Multimedia* kunnen filmpjes direct afgespeeld worden, indien deze voorkomen bij de desbetreffende bronnen map.

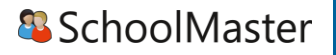

#### <span id="page-10-0"></span>Studiewijzers en projecten

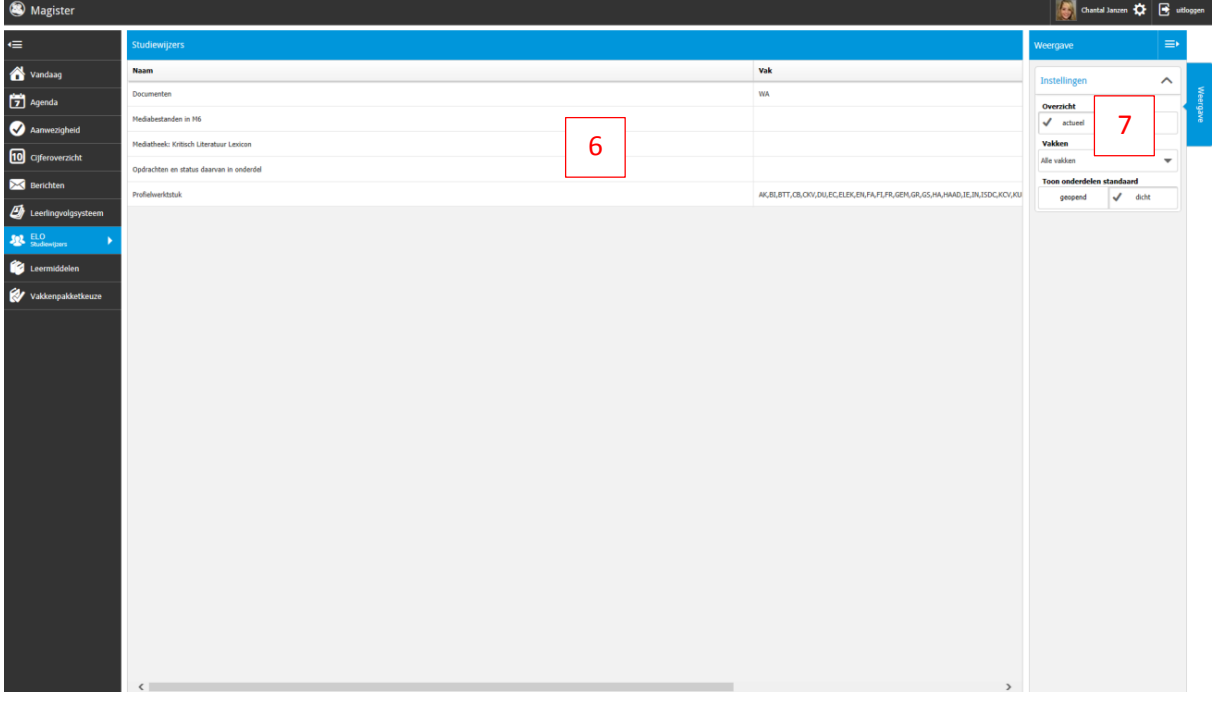

- 6. In dit overzicht worden alle *studiewijzers* en *projecten* weergeven waar een koppeling mee is. In de kolom ernaast wordt het *vak* getoond waar de studiewijzer of het project betrekking op heeft (dit kunnen ook meerdere vakken zijn).
- 7. Hier wordt de *weergave* van de studiewijzers/projecten beheerd. Er kan gekozen worden tussen een overzicht van *actuele* studiewijzers en projecten of studiewijzers en projecten uit het *archief*. Daarnaast kan er nog op *vak* worden gefilterd. Bij *Toon onderdelen standaard* wordt ervoor gekozen om onderdelen standaard *geopend* of *dicht* te tonen.

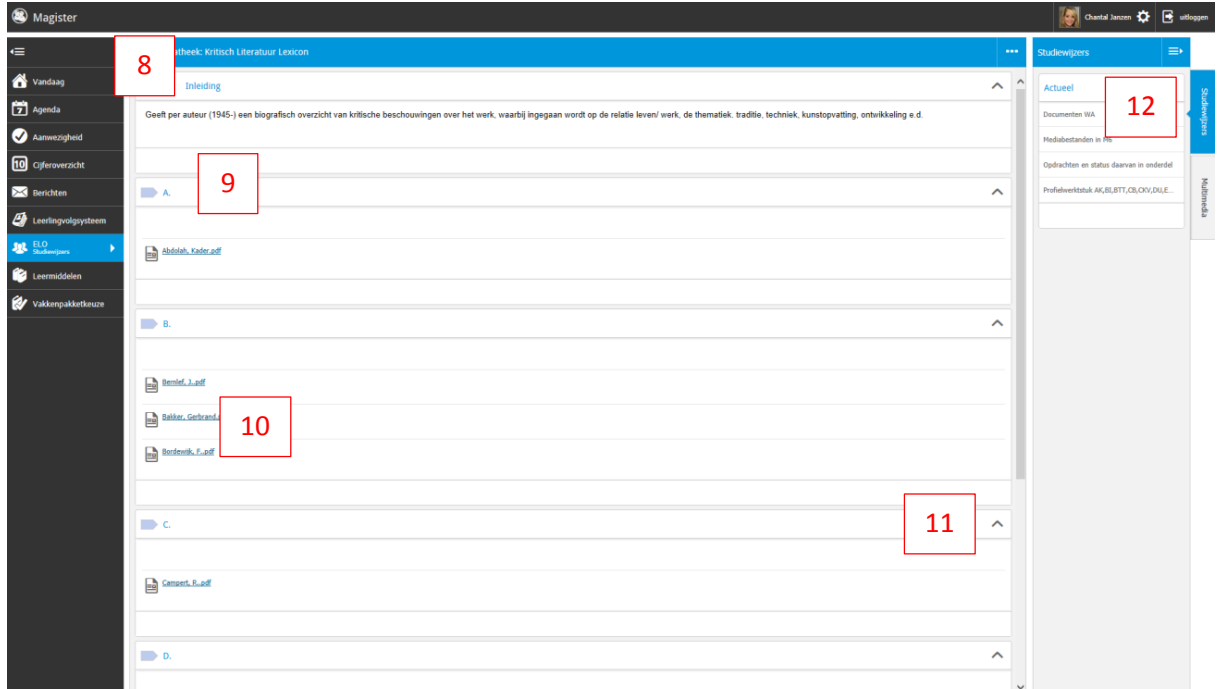

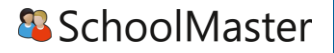

- 8. Dit is de *titel* van de geselecteerde studiewijzer. Wanneer hierop wordt geklikt, komt het overzicht van studiewijzers en projecten weer in beeld.
- 9. Dit is een *onderdeel* van de studiewijzer. Door op deze regel te klikken wordt het onderdeel open- of dichtgevouwen.
- 10. Dit zijn de toegevoegde *documenten* binnen dit onderdeel van de studiewijzer.
- 11. Hiermee wordt een onderdeel binnen de studiewijzer *open- of dichtgevouwen.*
- 12. Hier worden studiewijzers of projecten binnen het filter actueel of archief direct geraadpleegd.

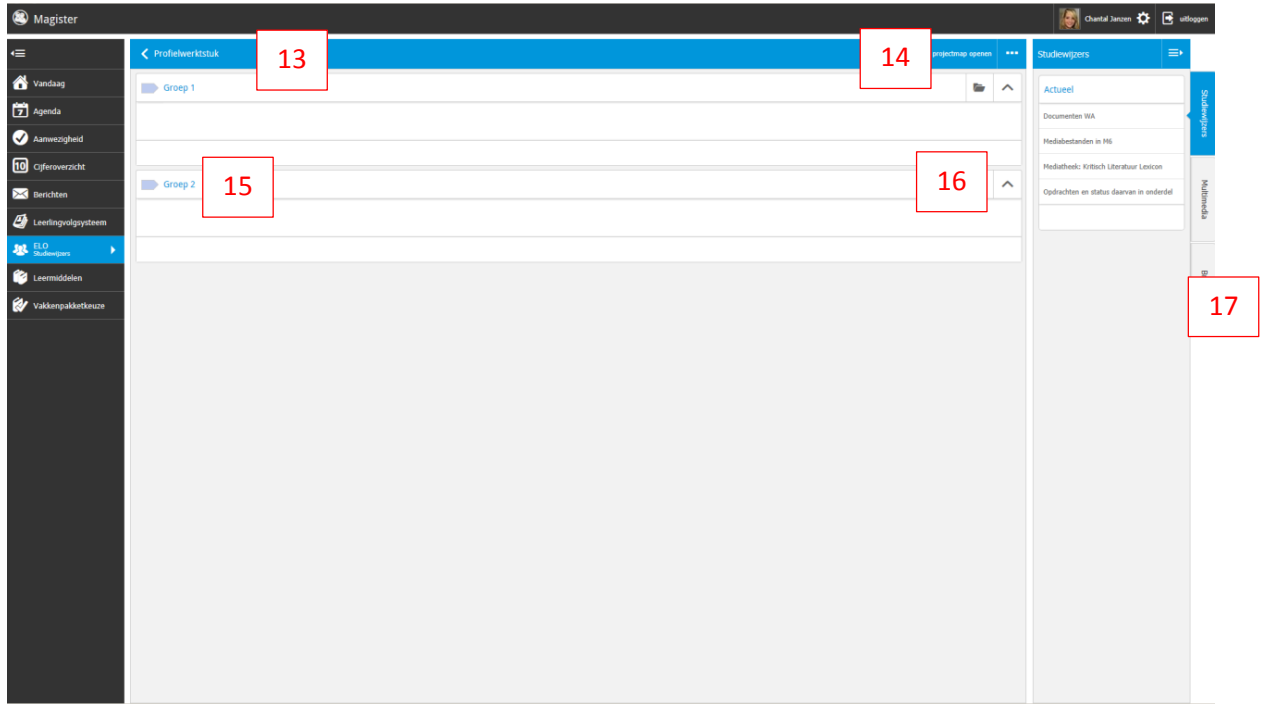

- 13. Dit is de *titel* van het geselecteerde project. Wanneer hierop wordt geklikt, komt het overzicht van studiewijzers en projecten weer in beeld.
- 14. Door op *projectmap openen* te klikken, openen zicht aan de rechterkant de bronnen behorende bij dit project, welke ook terug te vinden zijn onder Bronnen > Projectdocumenten. Met de *puntjesknop* kan aangegeven worden of de verschillende onderdelen in het project allemaal open- of dicht moeten worden gevouwen.
- 15. Dit is een *onderdeel* van het project. Door op deze regel te klikken vouwt het onderdeel open- of dicht.
- 16. Door op het mapje te klikken, worden de bronnen behorende bij dit onderdeel van het project rechts getoond onder *Bronnen*. Met het icoontje ernaast wordt het onderdeel open- of dicht gevouwen.
- 17. Onder het tabblad *Bronnen* kunnen verschillende documenten worden geraadpleegd. Er kunnen geen documenten worden gesleept naar een onderdeel.

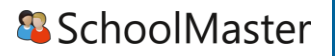

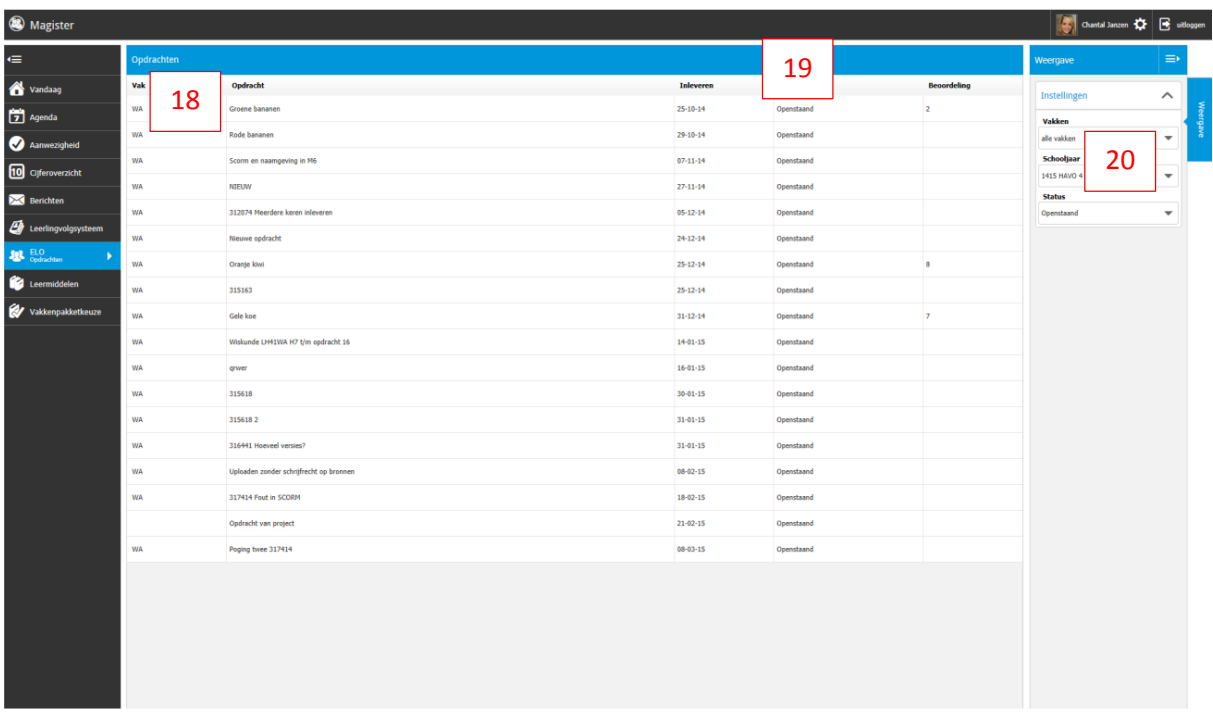

- 18. Dit is het *vak* waar de opdracht aan gekoppeld is en de *titel* van de opdracht.
- 19. Hier worden de *uiterste inleverdatum* van de opdracht, *de status* (ingeleverd, openstaand of beoordeeld), en eventueel ook de *beoordeling* onder weergeven.
- 20. Onder *Weergave > Instellingen* kun je filteren op *Vakken, Schooljaar* en *Status* (ingeleverd, openstaand of beoordeeld).

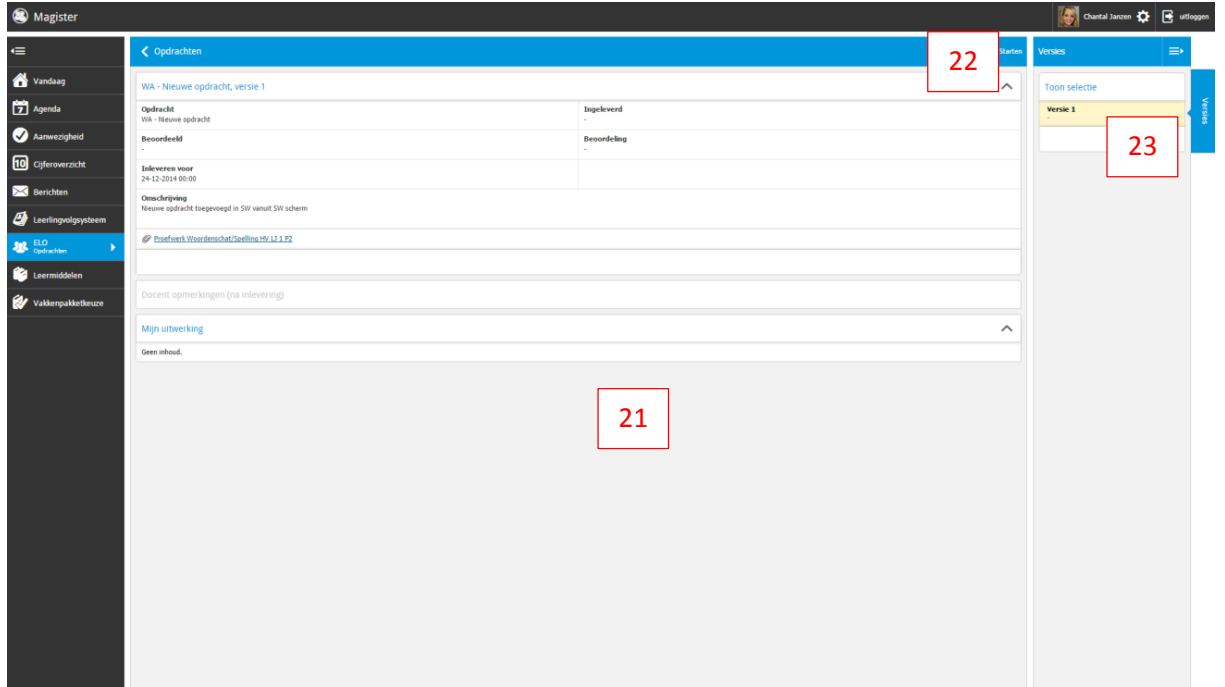

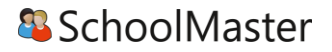

- 21. In dit scherm zijn *details* van de desbetreffende opdracht weergeven (*titel* van de opdracht, *datum* waarop je de opdracht *ingeleverd* hebt indien van toepassing, datum waarop de opdracht beoordeeld is indien van toepassing*, de beoordeling indien van toepassing*, *de uiterste inleverdatum en –tijd*, en een eventueel bijgevoegd *document*). Wanneer er een versie is ingeleverd kan een docent hierna eventueel een *opmerking* hebben geplaatst, welke hier teruggevonden kan worden. Daarnaast kunnen *eigen aanvullingen* op de ingeleverde versie(s) hier teruggelezen worden.
- 22. Door op *Starten* te klikken, wordt er een nieuw tabblad geopend en kan er gestart worden met de *digitale toets*. Wanneer het niet een digitale toets betreft, komt hier Inleveren te staan.
- 23. Als er bij een opdracht door de docent is ingesteld dat er *meerdere versies* voor de uiterste inleverdatum ingeleverd kunnen worden, dan komen hier *de ingeleverde versies* met de *datum* eronder te staan.

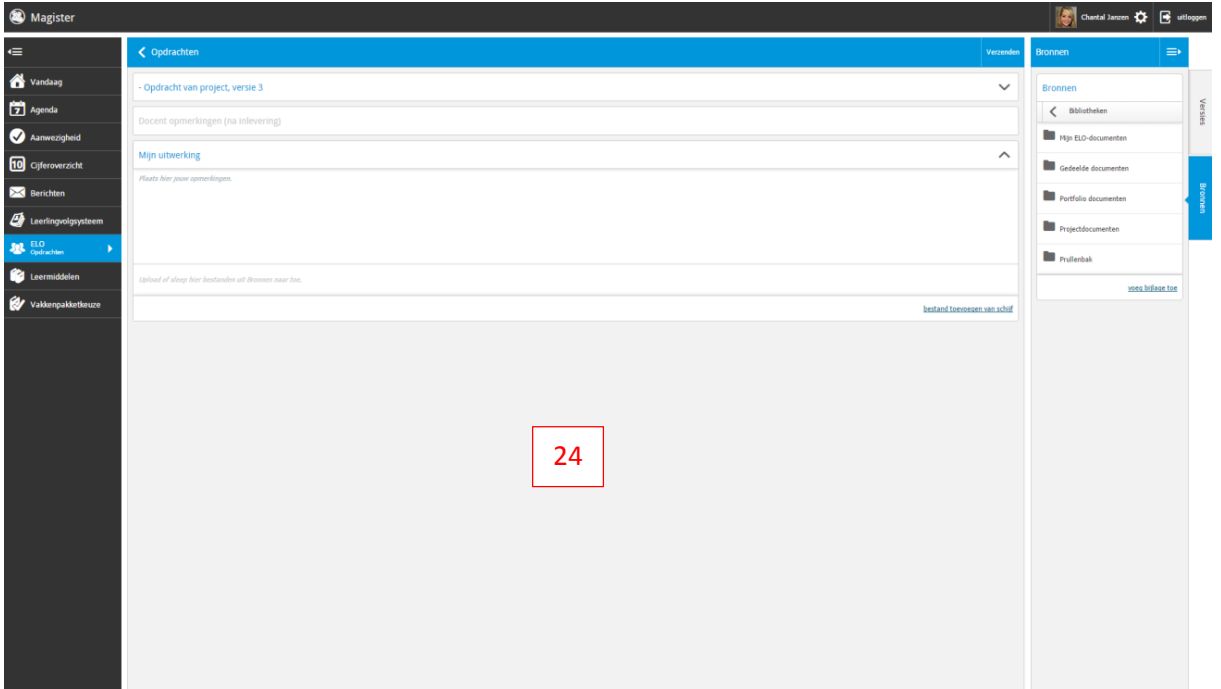

24. Wanneer het niet een digitale toets betreft, en er is op *Inleveren* in het vorige scherm geklikt, wordt dit scherm vervolgens getoond. De opdracht kan hier worden geüpload onder *bestand toevoegen van schijf* (document vanaf de harde schijf van de computer) of slepen uit *Bronnen* (document vanuit Magister) rechts in het scherm (ook kan hier gekozen worden voor *voeg bijlage toe*). Daarnaast kan er een toelichting op de opdracht geven worden onder *Mijn uitwerking*. Op het tabblad *Versies* kan er gewisseld worden tussen eerder ingeleverde versies van deze opdracht. Wanneer alles is ingevuld, kan er rechtsboven gekozen worden voor *Verzenden*. De opdracht is nu ingeleverd!

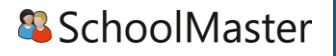

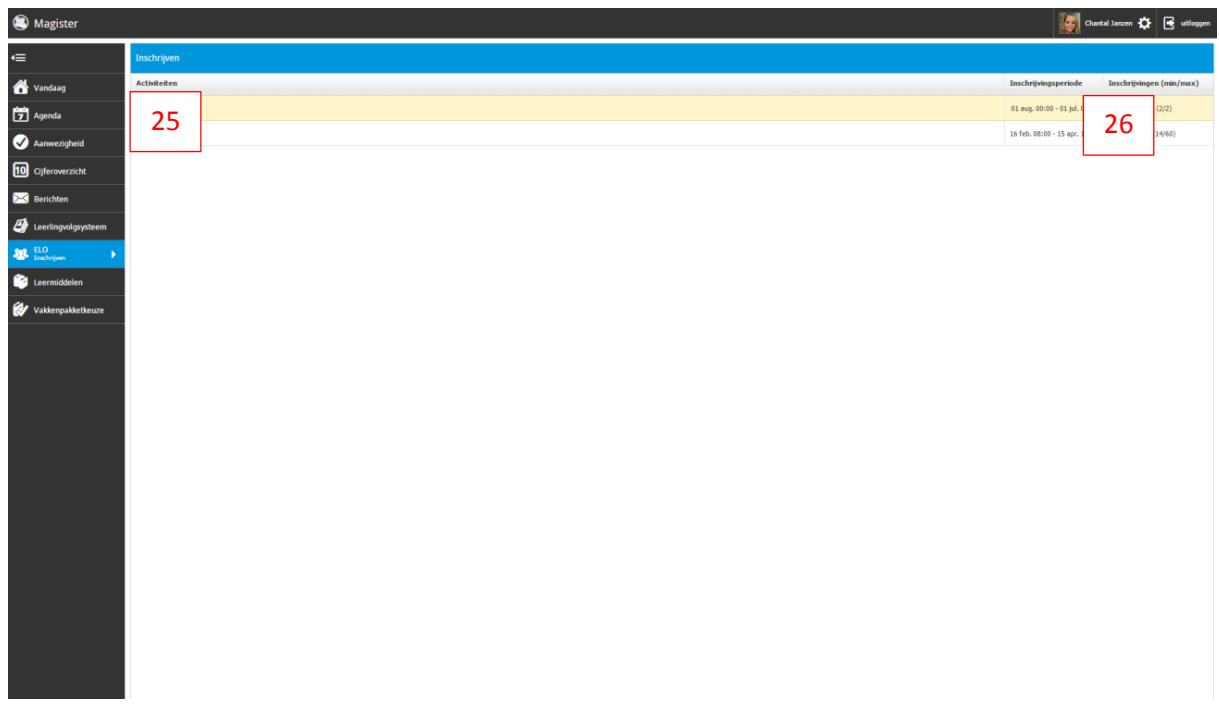

- 25. Dit zijn de *actuele activiteiten* waarop ingeschreven kan worden. Door op de desbetreffende regel te klikken, wordt er doorgelinkt naar het *inschrijvingsscherm.*
- 26. Bij *Inschrijvingsperiode* is aangegeven tot wanneer er ingeschreven kan worden voor deze activiteit. Bij *Inschrijvingen* staat hoeveel inschrijvingen er al zijn voor deze activiteit, hoeveel leerlingen er minimaal ingeschreven moeten zijn en hoeveel leerlingen er maximaal voor deze activiteit ingeschreven kunnen zijn.

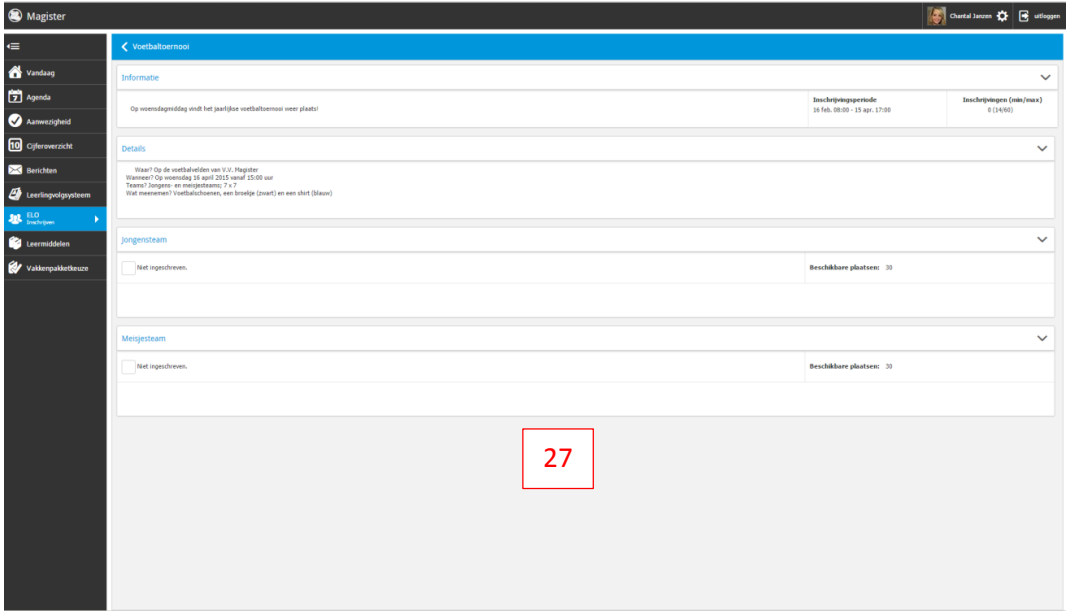

27. In dit inschrijvingsscherm worden de *details* m.b.t. deze activiteit getoond: *extra informatie,* nogmaals de *inschrijvingsperiode,* het *minimale en maximaal aantal inschrijvingen* en het *maximaal aantal inschrijvingen per onderdeel van* de activiteit (*beschikbare plaatsen*). Door een vinkje te zetten bij het desbetreffende onderdeel, wordt de inschrijving verwerkt.

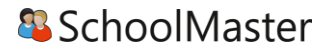

#### <span id="page-15-0"></span>Portfolio

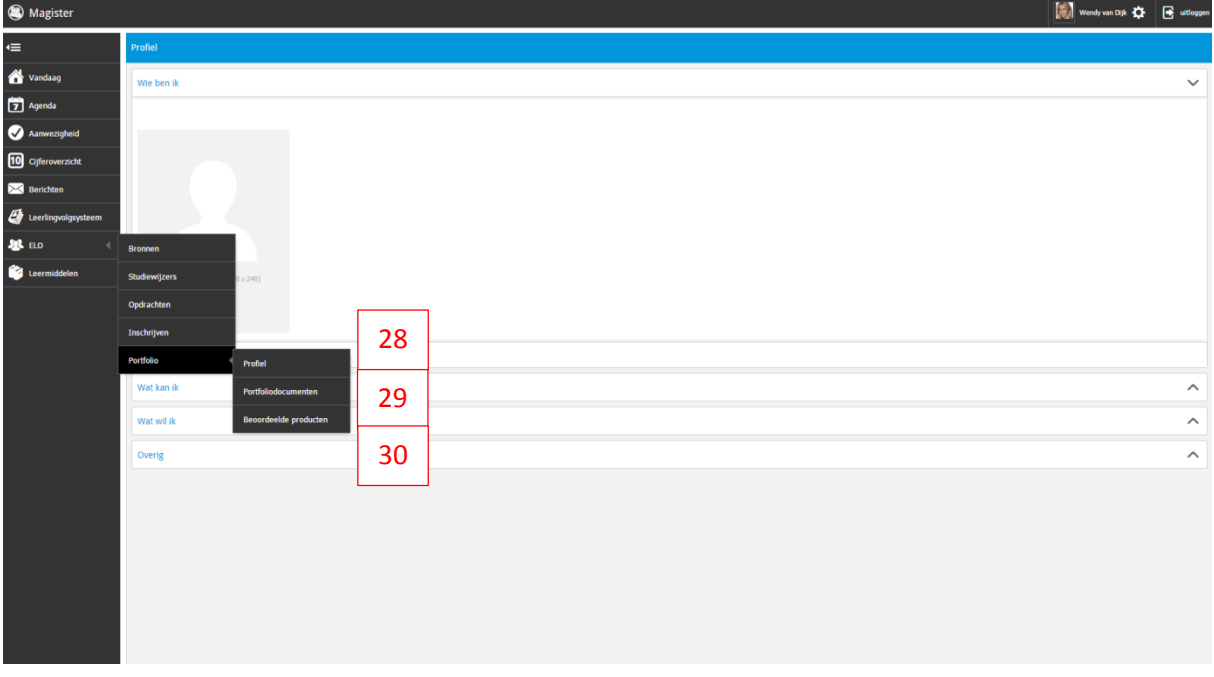

- 28. Onder het tabblad *portfolio* vindt je je *profiel*, *portfoliodocumenten* en *beoordeelde producten.* Op de pagina profiel kan je als leerling veer velden informatie noteren over zichtzelf: *'Wie ben ik', 'Wat kan ik', 'Wat wil ik'* en een veld *'Overig'.* Je kunt bij het veld wie ben ik een *foto* toevoegen.
- 29. Op de pagina *portfoliodocumenten* worden dezelfde mappen en bestanden getoond als bij ELO > bronnen > portfoliodocumenten. Hier doe je als leerling het *beheer* van de documenten. Je kunt vanuit het tabblad *Beoordeelde producten* tevens bijlagen toevoegen vanuit het scherm Beoordeelde producten
- 30. Op de pagina *beoordeelde producten* ziet de leerling per vak de *opdrachten* en het *ingeleverde werk* dat door docenten in het portfolio is geplaatst

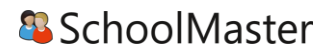

## <span id="page-16-0"></span>Specifiek voor ouders

Als ouder krijgt u meestal een eigen account om de gegevens van uw kind of kinderen te bekijken.

Wanneer u als ouder inlogt en meerdere kinderen op dezelfde school hebt zitten, kunt u onder één account de gegevens van beide kinderen zien. Rechtsboven in het menu kunt u wisselen tussen uw kinderen.

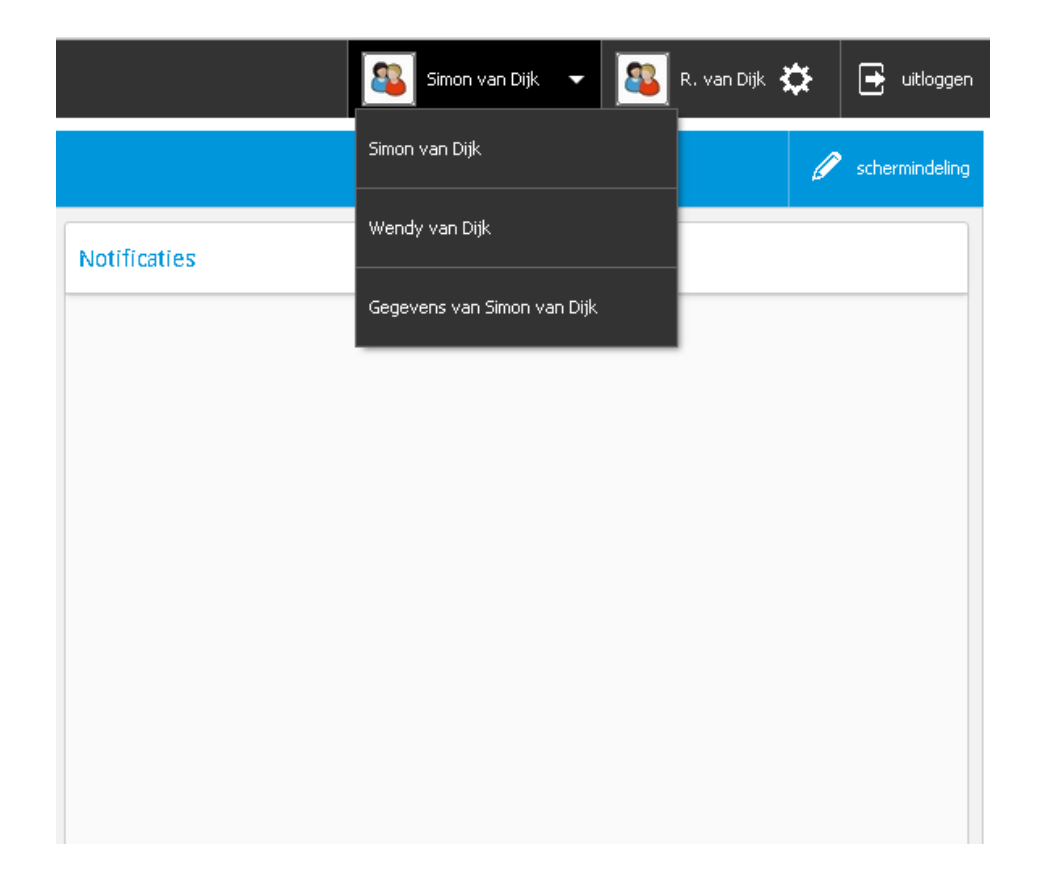